# Extron

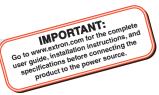

# **Quantum Ultra® Videowall Processor • Setup Guide**

The Extron Quantum Ultra 610 and 305 and Quantum Ultra Connect 128 and 84 Videowall Processors are modular 4K video processors that support ultra-high resolutions up to 2560x1600 and 4096x2160 (4K) on inputs and outputs. All models provide customizable output resolutions, input and output image rotation, and mullion compensation for compatibility with most display technologies. USB, RS-232, and Ethernet interfaces also provide direct connections for control systems.

The **Quantum Ultra 610** is a 6U, 10-slot card frame, while the **Quantum Ultra 305** is a 3U frame with 5 card slots. These models support multiple videowalls with mixed resolutions and screen orientations. They also support edge blend compensation, window border styles, and a variety of source types including picture, RSS, Text, Clock, and VNC. The optional IN SMD 100 input card decodes and displays multiple simultaneous MPEG2, Motion JPEG, and H.264 video streams at up to 60 frames per second. Each input card contains four HDMI or two LAN connectors. The output cards contain either four HDMI or four DTP connectors. Both chassis support any combination of input and output cards. Additional inputs and outputs can be added to a system with use of one or more additional chassis.

The Quantum Ultra Connect 128 and 84 have fixed configurations. The **Quantum Ultra Connect 84** has two HDMI input cards and one HDMI output card, while the **Quantum Ultra Connect 128** has three HDMI input cards and two HDMI output cards. This card configuration is fixed and cannot be modified by the user.

Control methods for all models include Extron Videowall Configuration Software (VCS), which can be downloaded from the **Extron website** and provides a means of configuring videowall displays and saving window presets. Control is also available via Simple Instruction Set<sup>™</sup> (SIS) commands and by using the Express Mobile Software (EMS) for Quantum Ultra on an iOS, Android, or Microsoft tablet device.

# **Rear Panel Features and Connections**

### **Quantum Ultra Rear Panel**

**NOTE:** Figure 1 shows the rear panel of a Quantum Ultra 610. The Quantum Ultra 305, Connect 84, and Connect 128 have the same rear panels except that they are 3U high, have fewer card slots, and have no redundant power connector.

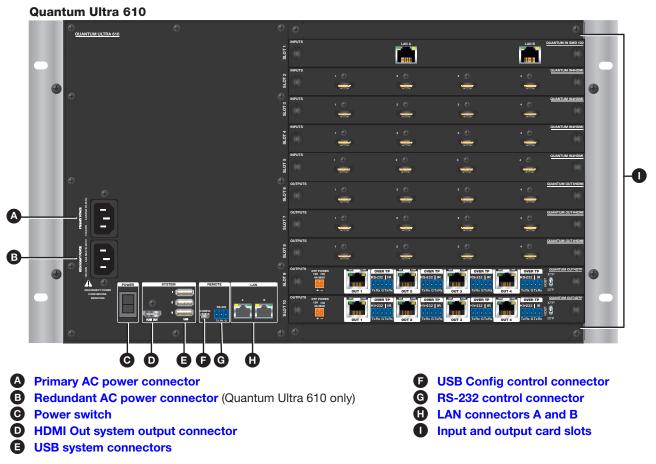

Figure 1. Quantum Ultra 610 Rear Panel

# **Quantum Ultra • Setup Guide (Continued)**

A Primary AC power connector — Connect AC power to this IEC connector for the primary power supply.

**B** Redundant power connector (Quantum Ultra 610 only) — (Optional) Connect a second AC power source to this IEC connector for the secondary power supply to provide uninterrupted operation in the event of failure of the primary supply.

**C Power switch** – Press the bottom of this momentary rocker switch to power the unit off and on.

- If the unit is **off**, pressing and releasing this switch powers it on.
- If the unit is **on**, pressing and holding this switch for approximately 5 seconds powers it down.
- If the unit is logged into the Quantum Ultra operating system, pressing and releasing this switch starts a safe shutdown.
- **HDMI Out system output connector** (Optional) Connect an HDMI monitor to this female HDMI connector to view activity and interactions with the embedded operating system and the Quantum Ultra Control Panel.
- **USB system connectors** (Optional) Connect a flash drive or human interface devices (HIDs) such as a keyboard or mouse to one or more of these three USB A connectors to enable interaction with the embedded operating system.
- **USB Config control connector** Connect a computer to this USB connector to enable control of the Quantum Ultra via VCS and SIS commands.

G RS-232 control connector — Connect a control system or computer to this 3-pole, 3.5 mm captive screw connector to enable control of the Quantum via SIS commands. RS-232 protocol for this port is 9600 baud, 1 stop bit, no parity, 8 data bits, and no flow control.

- **H** LAN connectors A and B Connect one or both of these RJ-45 Ethernet connectors to a network to access:
  - A computer with VCS and, optionally, EMS installed, to set up the videowall (see Configuring the Videowall on page 3).
  - A control device such as an Extron IP Link Pro or IPCP for AV control of the Quantum Ultra.
  - A network with Virtual Network Computing (VNC) servers to stream desktops to the Quantum Ultra.
- Input and output card slots Each of these slots supports either an input or an output card. At least one input and one output card must be installed.

The Quantum Ultra Connect 84 has two input cards and one output card, while the Quantum Ultra Connect 128 has three input and two output cards. These card configurations are fixed and cannot be modified by the user.

- Each HDMI input card has four female HDMI connectors, to which you can connect up to four HDMI sources. For the Quantum Ultra 610 and 305, each IN SMD 100 input card has two LAN connectors, each of which can be connected to a network to enable decoding and displaying of multiple streams.
- Each output card has either four HDMI connectors or, for Quantum Ultra 610 and 305, four DTP connectors. You can connect up to four HDMI displays or DTP receivers to these output cards.

## Installation Steps

**WARNING:** To avoid electric shock or product damage due to condensation, always let the Quantum Ultra become acclimated to ambient temperature and humidity for at least 30 minutes before switching it on. This is very important when you are moving the unit from a cold to a warm location.

**AVERTISSEMENT :** Afin d'éviter un risque éventuel de choc électrique ou d'endommagement du produit dû à la condensation, laisser toujours le temps à la source d'alimentation de le Quantum Ultra à la température et à l'humidité ambiantes, pendant au moins 30 minutes, avant de les brancher. Ceci est particulièrement important lorsque vous déplacer l'unité depuis un lieu frais vers un lieu chaud.

### ATTENTION:

- All structural steps and electrical installation must be performed by qualified personnel in accordance with local and national building codes and electrical codes.
- Toute étape structurelle et installation électrique, doit être effectuée par un personnel qualifié, conformément aux codes du bâtiment, aux codes incendie et sécurité, et aux codes électriques, locaux et nationaux.
- 1. **Disconnect power** from all equipment.
- 2. (Optional) **Mount the unit to a rack** using the supplied screws (see the image at right).

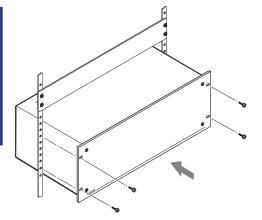

- 3. Connect the video inputs and outputs. Connect HDMI sources to connectors on the installed HDMI input cards. If IN SMD 100 input cards are installed (Quantum Ultra 610 and 305 only), connect the LAN connectors on the cards to a network for streaming sources. Connect DTP receivers (Quantum Ultra 610 and 305 only) or HDMI displays to connectors on the output cards. Secure each HDMI device cable to the connector with a provided LockIt<sup>®</sup> HDMI Cable Lacing Bracket.
- 4. Connect a control device For remote control, connect a control device or a computer to:
  - The RJ-45 LAN A to enable configuration and control of the Quantum Ultra via SIS commands, VCS, or EMS
  - (Optional) The USB mini B Config connector to enable configuration and control via SIS commands or VCS
  - (Optional) The 3-pole captive screw RS-232 connector to enable serial control via SIS commands
- 5. **Connect power** to the Quantum Ultra primary and redundant (optional) IEC connectors.
- 6. Power on the Quantum Ultra and all connected devices.
- 7. Download and install the Videowall Configuration Software on your computer.
- 8. Configure sources, displays, EDID, and presets for your videowall system using VCS (see "Configuring the Videowall").

## **Configuring the Videowall**

This section describes how to set up the videowall using the VCS program to configure and control the Quantum Ultra from the computer. For detailed information, see the *Videowall Configuration Software Help File*, accessible from VCS.

### **Starting the Software**

- 1. Download VCS from www.extron.com (see the *Quantum Ultra User Guide*, also available on the Extron website, for instructions).
- 2. Open the software program either by double-clicking the VCS icon that is placed on your desktop during installation (shown at right), or by clicking Start > All Programs > Extron Electronics > Videowall Configuration Software. The Extron VCS program opens with the Start screen, Create New Project tab (see figure 2) and a list of devices supported by the current version of VCS.

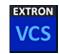

| Vos Videowall Configurati | on Software                                                                                                    |
|---------------------------|----------------------------------------------------------------------------------------------------|
| New New                   | Create New Project                                                                                                    |
| Connect                   | Select the device type and click CREATE to start a new project.                                                                                                    |
| Open                      | Connecting to a device with a new project will overwrite the existing project on the device. Use the<br>Connect tab to seamlessly connect to a device and make changes to the existing project. |
|                           | For additional help, click <u>here</u> .                                                                                                    |
|                           |                                                                                                    |
| Additional Info ①         | Create                                                                                                    |

Figure 2. VCS Start Screen, Create New Project Tab

3. Select the radio button for your device and click the **Create** button (1). VCS searches for Quantum Ultra Devices that are on the network. The Connect to Device screen is displayed. In the Select Device(s) to Add: panel (see **figure 3**, 1), on the next page) are displayed all detected devices of the type you selected on the Create New Project screen.

**NOTE:** A gateway IP address is required on the PC running VCS, in order for the Quantum Ultra to be detected. The gateway address need not be valid or on the same subnet.

4. Locate your Quantum Ultra on the device list and click the Add to System button at the left of the device name. If a project already exists on the selected device, a prompt opens, asking if you want to apply your new project to the device (deleting the previous project). Click OK to continue creating the project (or Cancel to stop the procedure).

Connection information is displayed in the System Devices panel. If the computer is successfully connected to the device, the word Connected is displayed, preceded by a green dot, in the System Devices panel (2).

**NOTE:** Multiple Quantum Ultra 610 and 305 devices can be added to a product. Only one Quantum Ultra Connect device can be added.

# Quantum Ultra • Setup Guide (Continued)

| Tools Help                                  |                    | 11<br>                   |                   | <b>_</b>          | ×                                   |            |
|---------------------------------------------|--------------------|--------------------------|-------------------|-------------------|-------------------------------------|------------|
| Connection                                  | Wall Configuration | Source Configuration Pre | set Configuration | EDID Minder Dev   | vice Settings System Device         | 00         |
| lect Device(s) to A                         | dd:                |                          | Discoverin        | ig 🎌 Network Adap |                                     |            |
|                                             | Model              | IP Address               | Device Name       | Connection        | Disconnect from All                 | Connect to |
| Add to System                               | Quantum Ultra 610  | 192.168.254.254 Edit     | QU610-Rack        | TCP/IP            | O Connected                         |            |
| Add to System                               | Quantum Ultra 610  | 192.168.254.253 Edit     | QU610-11-3D-AE    | TCP/IP            | Device Name: QU610-Table            | Conne      |
| Added                                       | Quantum Ultra 610  | 192.168.254.252 Edit     | QU610-Table       | TCP/IP            | Connection Type: TCP/IP             |            |
| Add to System                               | Quantum Ultra 610  | 192.168.254.251 Edit     | QU610-16-8B-9F    | TCP/IP            | IP Address: 192.168.254.25          | Disconn    |
| nere are my devices?<br>Manually Add Device | _                  |                          |                   |                   | Auto Connect Hardware Configuration | Remov      |
|                                             |                    |                          |                   |                   |                                     |            |

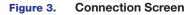

If you do not see your device in the Select Device(s) to Add panel:

- a. Click the Manually Add Device button (see figure 3, ③). The Manually Add Device window opens (shown at right).
- **b.** In the **IP Address** field, enter the address of the Quantum to be connected and select the **Pull from Hardware** radio button.
- **c.** Select the device type from the Device Type drop-down list. Quantum Ultra devices can be selected if a Quantum Ultra 305 or 610 project was created. Quantum Ultra Connect devices can be selected if a Quantum Ultra Connect 84 or 128 was created.
- d. Click Add. The connection information for the device is displayed in the System Devices panel (2). A unit added by this method is **not** displayed in the Select Device(s) to Add panel.
- 5. Edit IP address settings for your device as needed.
  - a. In the Select Device(s) to Add panel, click the Edit button (see 1) in the image below).

|               | Model             | IP Address           | Device Name    | Connection |
|---------------|-------------------|----------------------|----------------|------------|
| Add to System | Quantum Ultra 610 | 192.168.254.254 Edit | QU610-AB-CD-EF | TCP/IP     |

**b.** The Communication Settings dialog box opens. In this window, you can enter a new IP address and edit other IP settings as desired.

To enable Dynamic Host Configuration Protocol (DHCP), select the **DHCP** checkbox. When this box is selected, an available IP address is assigned automatically to the Quantum when it is connected to a supporting network. (When this box is selected, all other IP settings fields become read-only.)

If you added this device manually, click the **Device Settings** button (shown at right) on the taskbar. On the Device Details screen, click the **Communication Settings** button to display the Communication Settings window. If the device cannot be detected or manually added, connect to the Quantum Ultra using USB or RS-232 and configure the IP address using SIS commands.

| ×               | I |
|-----------------|---|
| Device Settings |   |

### Setting Up the Videowall Using VCS

To use the VCS program to configure the videowall, start by setting up a project. In the project, you can define the Quantum Ultra processors, create one or more videowalls, set up video sources and outputs, and create presets. At the top of the Quantum Ultra screen is a row of task buttons. After connecting to the desired Quantum Ultra device (processor or chassis) or devices, click the task buttons to access screens for the setup tasks. For best results, perform the following setup procedures in the order shown.

### Wall Configuration

Click the **Wall Configuration** button (shown at right) to configure the outputs and to select the output channels on the Quantum Ultra device or processors for the videowall. The Wall Configuration window opens, providing a Canvas to set up the wall (see **figure 4** on page 5).

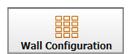

| Manually Add Device     | <b>—</b>        |
|-------------------------|-----------------|
| IP Address:             | 192.168.254.254 |
| Hardware Configuration: | O Manual        |
|                         |                 |
|                         | Add Cancel      |

1. Name the Canvas. By default, the first videowall configuration (Canvas) you define is named Canvas 1 (see figure 4, ①). In the Canvas Name field, you can customize the name if desired (②). Each Canvas that is created (a maximum of 10) is assigned an incremented number that appears in the Canvas ID field and is used in SIS commands.

NOTE: The Quantum Ultra Connect models support only one canvas.

2. Select the number of displays. In the incremental spin boxes labeled Number of Displays (③) select or enter the number of displays that will be in the columns and the rows of the videowall. In the example, the wall has five columns by three rows (④).

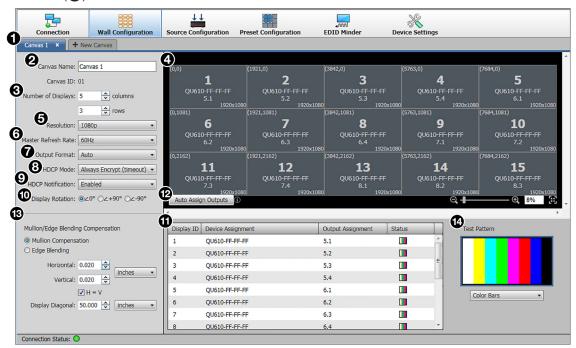

### Figure 4. Wall Configuration Window

- 3. Configure the outputs. The settings on the menus in the output configuration panel apply to all displays in the Canvas:
  - Resolution (**6**) From this drop-down list, select the output resolution for the displays.
  - Master Refresh Rate (6) From this drop-down list, select the refresh rate for the displays.

**NOTE:** Quantum Ultra 610 and 305 only: This rate not only applies to all the displays on the first Canvas, but limits selectable refresh rates on all other Canvases that are added (see the VCS help file to use multiple Canvases).

- Output format (1) From this drop-down list, select the output format (AUTO, DVI RGB 444 or HDMI RGB 444). The default is Auto.
- HDCP Mode (③) From this drop-down list, select how to manage HDCP encryption on the outputs. You can select to always encrypt the output (default), to never encrypt the output, or to attempt to encrypt the output for 1 minute, then revert to an unencrypted state (not allowing display of HDCP encrypted sources if authentication with the sink device fails).
- HDCP Notification (③) From this drop-down list, select to enable or disable a green screen notification when the input signal contains HDCP-protected content and the outputs cannot be encrypted.
- Display Rotation (①) In this panel, select the radio button for the angle at which the displays physically rotate: +90° (90 degrees clockwise), -90° (90 degrees counterclockwise) or 0° (no rotation). The example at right shows a videowall that has four rotated displays.

**NOTE:** Output rotation is available only on the even numbered channels and disables the odd numbered channels.

- 4. Define the Quantum device and output in the output assignment panel (1) for each display on the videowall by either of the following methods:
  - Automatic method (Recommended) Click the Auto Assign Outputs button (12) to automatically assign a device and an output channel to each display in the videowall. Output card slot and connector numbers are assigned to the displays in numerical order. The displays are shown on the Canvas numbered from left to right, starting in the upper-left corner with Display 1.

(1080,0)

1

<Undefined>

1080x1920 (0,1920)

3

<Undefined>

1080x1920

2

QU610-16-8B-9

1080x192( (1080.1920)

4

00610-16-8B-9 10.4

1080x1920

# **Quantum Ultra • Setup Guide (Continued)**

- Manual method
  - a. Select a Quantum device for a display on the videowall. Click <Undefined> beside the number of the display to be assigned, and select a device from the drop-down menu.
  - **b.** Select an output card and slot number for the display. Click <Undefined> in the Output Assignment column, in the row of the display to be assigned. On the output drop-down list, all output connectors are listed in order by card slot number and connector number. In the example at right, 5.1 signifies connector 1 on the output card in slot 5 on the device.

Repeat these steps for each display on the videowall to which you want to assign a Quantum device and output connector. (This guide assumes you are configuring a videowall with one device. For information on configuring a videowall with multiple processors, see the *VCS Help File*).

- 5. In the Mullion/Edge Blending Compensation panel (see **figure 4**, **13**), on the previous page) select either of the following radio buttons (for more detailed information, see the VCS Help File):
  - Mullion Compensation Displays controls that let you specify the mullion space around the displays in pixels, inches, centimeters, or millimeters. If not using pixel values, you must also enter the diagonal size of the screen.
  - Edge Blending (Quantum Ultra 610 and 305 only) Displays controls that let you specify the amount in pixels of horizontal and vertical overlap of the videowall outputs.
- 6. If desired, select a test pattern from the menu in the Test Pattern panel (4) to aid in optimizing the wall configuration.

### **Source Configuration**

Each source used in a project must have a corresponding source definition in VCS. To configure the sources:

- 1. On the taskbar, click the Source Configuration button (see figure 5, 1) to display the Source Configuration screen.
- 2. Select a source type. In the Source Configuration Tree (left panel), click a source type to add (2). Depending on the cards installed in your unit, HDMI, IP Source, or both may be listed. Picture, Clock, VNC, Text, and Really Simple Syndication (RSS) source types are always available for configuration.

**NOTE:** Source type selection is available only on Quantum Ultra 610 and 305. The Quantum Ultra Connect models support only HDMI sources.

| Connection                               | Wall Configuration                    | Source Configuration              | Preset Configuration | مسر<br>EDID Minder | Device Settings |
|------------------------------------------|---------------------------------------|-----------------------------------|----------------------|--------------------|-----------------|
| Detect O Ad                              | d Delete                              | IP Source Configu                 | ration               |                    |                 |
| HDMI     HDMI 2.1     HDMI 2.2           |                                       | <b>6</b><br>Input Name: IP        |                      |                    |                 |
| HDMI 2.3                                 |                                       |                                   | 15 (Auto assigned)   |                    |                 |
| HDMI 2.4<br>IP Source<br>IP Source 1 (4) |                                       | Url:                              | В                    | rowse              |                 |
| Picture<br>Clock                         |                                       | Username:                         |                      |                    |                 |
| VNC<br>Text<br>RSS                       |                                       | Password:                         |                      |                    |                 |
| 135                                      |                                       | RTSP/RTP<br>Interleaved:          | one   Port:          | 0                  |                 |
|                                          |                                       | Prefer RTSP<br>Multicast:         |                      |                    |                 |
|                                          |                                       | ONVIF Profile: N                  | ot Applicable 👻 🕖    | pdate              |                 |
|                                          |                                       |                                   | tream URI:           |                    |                 |
|                                          |                                       |                                   | ofile Token:         |                    |                 |
|                                          |                                       |                                   | Resolution:          |                    |                 |
|                                          |                                       | Chabus                            | Format:              | -fach              |                 |
|                                          |                                       | Status                            | K                    | efresh             |                 |
|                                          |                                       | Resolution: -                     |                      |                    |                 |
|                                          |                                       | Format: -<br>Network Condition: N | at Availabla         |                    |                 |
|                                          |                                       | Status: -                         |                      |                    |                 |
|                                          |                                       | Status                            |                      |                    |                 |
| <                                        | · · · · · · · · · · · · · · · · · · · | Disable Source                    |                      |                    |                 |

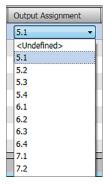

3. Add a source. Click Add (see figure 5, 3), on the previous page) to add a source of the selected type, or right-click the source type to add and select Add from the pop-up menu. One or more source names are added in the Source Configuration Tree below the source type (4).

**NOTE:** The number of sources added depends on the cards installed in your unit. For example, if one HDMI input card is installed, selecting **HDMI** displays four source names, as shown in **figure 5**).

4. **Configure the selected source.** In the Source Configuration Tree, click the source name to be configured. (It may be necessary to click the + sign to the left of the source type to expand the source list before selecting a source). A configuration window for the selected source opens in the center panel of the screen, with the default name of the source entered in the **Input Name** field (**5**). Fill in the information in the source configuration window to set up the source.

**NOTE:** Quantum Ultra 610 and 305 only: If adding a picture or an IP source, click the **Detect** button (6) above the Source Configuration Tree to:

- Open a window listing the URLs of available streams (IP Source), detected using Session Announcement Protocol (SAP) and Open Network Video Interface Forum (ONVIF) protocols. By default, the IP addresses on the IN SMD 100 cards are set to DHCP On.
- List the image files available on your Quantum Ultra chassis (Picture).
- 5. Add more sources as desired. Repeat steps 2 through 4 to add and configure additional sources (see the *Quantum Ultra Help File* for details on configuring the different sources.

#### **Window Preset Configuration**

A window preset, or scene, is a set of one or more windows in which video sources are displayed on a videowall. Window layout parameters, including size, position, and content, are stored in the presets. Presets can be recalled and displayed using VCS or SIS commands (see the **Recall window preset** command on the next page).

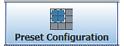

Detect

1. On the taskbar, click the **Preset Configuration** task button to display the preset configuration workspace (see figure 6, **1**). The Canvas in this workspace is a virtual representation of the videowall you set up on the Wall Configuration screen (see **Configuring the Videowall** on page 3).

|                                                                                                    |                              | Source Configuration Preset C              | onfiguration EDID Minde | r Device Settings |              |              |
|----------------------------------------------------------------------------------------------------|------------------------------|--------------------------------------------|-------------------------|-------------------|--------------|--------------|
| Canvas 1                                                                                                    |                              | ▶ ┍ 특명 명 명 명 명 명                           |                         | 前題 xi 은 yi 은      | W: + H: +    |              |
| Sources:<br>Window without Source                                                                            | <sup>®</sup> PREVI           | EW MODE <sup>®</sup>                       |                         | (6)               | Cancel Edits | <b>O</b> 11% |
| HDMI 1.1.1<br>HDMI 1.1.2<br>HDMI 1.1.3<br>HDMI 1.1.4<br>HDMI 1.2.1<br>HDMI 1.2.2                             | (0,0)                        | #1(1920,0)                                 | (3840,0)                | (5760,0)          | (7680,0)     |              |
| HDMI 1.2.3<br>HDMI 1.2.4<br>HDMI 1.3.1<br>HDMI 1.3.2<br>HDMI 1.3.3<br>HDMI 1.3.4<br>HDMI 1.4.1<br>HDMI 1.4.2 | ном<br><u>рі</u><br>(0,1080) | <b>I 1.1.1</b><br>1920x1080<br>(1920,1080) |                         |                   |              |              |
| Presets:                                                                                                    | > ×                          | 1920x1080                                  | 1920x1080               | 1920x1080         | 1920x1080    | 1920×10      |
| 1. <undefined><br/>2. <undefined></undefined></undefined>                                                    | ^                            |                                            |                         |                   |              |              |
| <ol> <li>3. <undefined></undefined></li> <li>4. <undefined></undefined></li> </ol>                           |                              |                                            |                         |                   |              |              |

#### Figure 6. Preset Configuration Window

- 2. Click the Live or Preview button (2) to select the mode in which you want to configure the preset (see the *Quantum Ultra Help File* for more information on configuration modes).
- 3. Specify the sources to be displayed on the videowall by adding source windows:
  - a. Click on a source name (HDMI, IP, Picture, Clock, VNC, Text, or RSS) in the Sources (left) panel (③), and drag it to the desired location on the Canvas. A window containing the source name appears on the Canvas. You can also drag in a Window without Source, for which no input signal is displayed in the window on the Canvas.

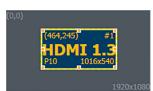

- **b.** Configure the source window by doing the following as needed:
  - Resize it by clicking on it and dragging the resizing handles at the sides and corners.
  - Reposition it by dragging and dropping it at the desired location on the Canvas.
  - Double-click on it to fill the display or displays on which it was placed.
  - Change the source in the window by right-clicking and dragging a different source onto the source window. Drop the new source when the target window turns red (shown at right).
  - Right-click on it and select **Window Configuration** from the menu. In the Window Configuration dialog box, specify parameters for the window border, text on the border, and overlay text (Quantum Ultra 610 and 305 only).
- 4. If a window completely or partially covers another window, set the priority for each window by selecting the window, then clicking a priority icon on the toolbar above the Canvas (see figure 6, 4), on the previous page). The priority number of the window (P1, P2, and so on) is displayed in the

lower-left corner of the window on the Canvas (see the **image in step 3a** on the previous page). You can also use this toolbar to align multiple windows with each other and to set the size of multiple windows on the Canvas.

- **5.** When finished, save the window layout as a preset as follows:
  - a. In the Presets list in the lower-left corner of the screen (5), select a slot to which the preset will be saved.
  - **b.** Click **Save**. The preset slot becomes a text field with the label Window Preset *nnn* (where *nnn* is the 3-digit preset number that indicates the preset slot number).
  - **c.** Enter a name for the preset (32 characters maximum) or click outside the text field to keep the current name.
- 6. If configuring in Preview mode, click the Take button (6) if you want to apply the preset to all displays in the system.

## **Basic SIS Commands**

| Command                                                                                                    | ASCII Command<br>(Host to Scaler)          | Response<br>(Scaler to Host)   | Additional Description                               |  |  |
|----------------------------------------------------------------------------------------------------|--------------------------------------------|--------------------------------|------------------------------------------------------|--|--|
| Input Selection                                                                                                    |                                            |                                |                                                      |  |  |
| Select input                                                                                                    | X3 * X5 * X1 ! Grp X3 • Win X5 • In X1 ↔ S |                                | Select input 🗵 for window 🗵 on Canvas 🖾.             |  |  |
| View current input                                                                                                    | X3 * X5 !                                  | <u>X1</u> ←                    | View current input 🛙 in window 🖾 on Canvas 🖾.        |  |  |
| Window Presets                                                                                                    |                                            |                                |                                                      |  |  |
| Recall window preset                                                                                                    | 1 * X3 * X25.                              | 1Rpr 🔀 * 🔀 🗲                   | Recall window preset 🗵 on Canvas 🖾.                  |  |  |
| Window Border Style (These                                                                                                    | commands apply to Quantum l                | Jltra 610 and 305 only.)       |                                                      |  |  |
| Set window border style                                                                                                    | Esc B X3 * X5 * X75 WNDW←                  | Wndw B 🔀 * 🔀 * 🗺 <b>*</b> ₩75  | Set the border style of window 🖾, on Canvas 🖾, to 🗵  |  |  |
| View window border style                                                                                                    | Esc B X5 WNDW-                             | X75 ←                          | View border style 1275 for window 125 on Canvas 123. |  |  |
| IP Configuration (These com                                                                                                    | mands apply only to the LAN A              | port. A Commit and Reboot is r | required for changes to persist.)                    |  |  |
| Set DHCP on and off                                                                                                    | Esc X10 DH                                 | Idh x10←                       | Enable or disable DHCP.                              |  |  |
| View DHCP setting                                                                                                    | Esc DH←                                    | <u>X10</u> ←                   | View DHCP setting x10. Default is 0 (off).           |  |  |
| Set IP address                                                                                                    | Esc X114 CI-                               | Ipi• <del>X114</del> ←         | Set the IP address for the unit to X114.             |  |  |
| View IP address                                                                                                    | Esc CI ←                                   | X114 ←                         | View IP address X114.                                |  |  |
| Rebooting the System                                                                                                    |                                            |                                |                                                      |  |  |
| Commit and reboot                                                                                                    | Esc 1B00T                                  | Boot1←                         | Commit changes and reboot Quantum Ultra.             |  |  |
| KEY:       X1       =       Input (assigned by VCS): 0001 – 9999. Response is four digits with leading zeros.<br>0001 – 0999 = physical video connections on all Quantum chassis in the system.<br>1000 – 9999 = Sources defined in the system and not connected to an input card.         X3       =       Canvas: 01 – 10. Response is two digits with a leading zero.         X5       =       Window: 001 – 999. Response is three digits with leading zeros.         X10       =       On or off: 0 = off (disabled), 1 = on (enabled).         X25       =       Window preset: 001 – 128. Response is three digits with leading zeros.         X75       =       Window border style preset: 000 – 127. 000 = no border. Response is three digits with leading zeros.         X114       =       IP address in the format nnn.nnn.nnn. nnn. nnn. Default is 192.168.254.254. |                                            |                                |                                                      |  |  |

For information on safety guidelines, regulatory compliances, EMI/EMF compatibility, accessibility, and related topics, see the **Extron Safety and Regulatory Compliance Guide** on the Extron website.

© 2017-2020 Extron Electronics - All rights reserved. All trademarks mentioned are the property of their respective owners. www.extron.com

10.0) HDMI 5.1

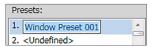

8